## **Splitting Transactions on GCMS**

When needing to split transactions in order to allocate the dollar amounts to two or more dept i.d.'s, please follow the instructions below.

Select the middle icon on the *Transaction Summary* screen.

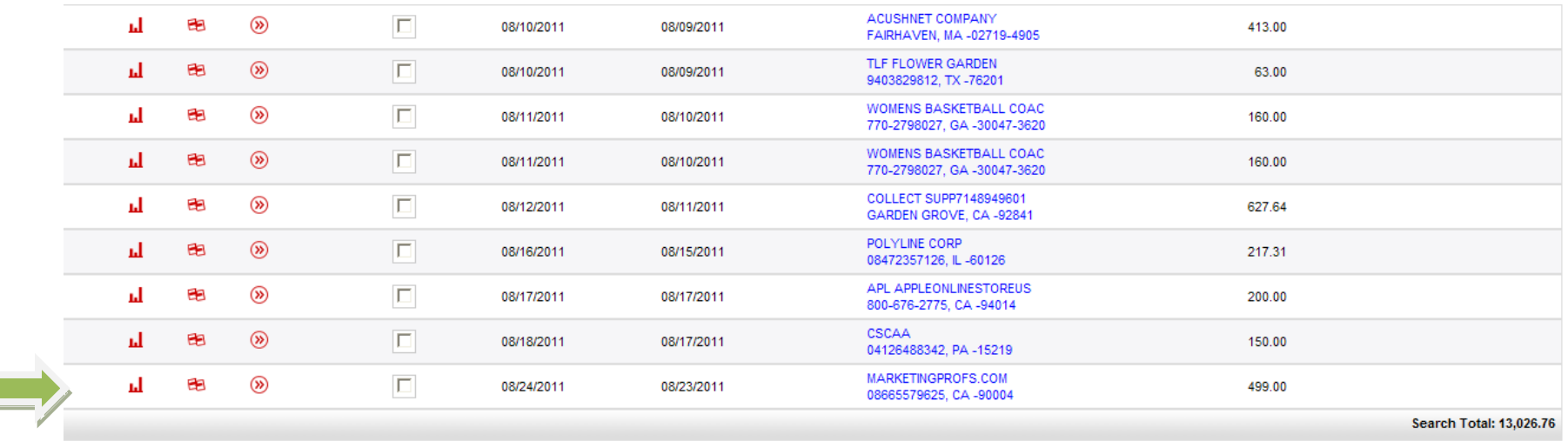

Expand All | Collapse All

Save Reset

Send Email

 $1 - 10$  View Next >>

The *Split Detail* screen will appear; select the number of splits that you need and click on **ADD**.

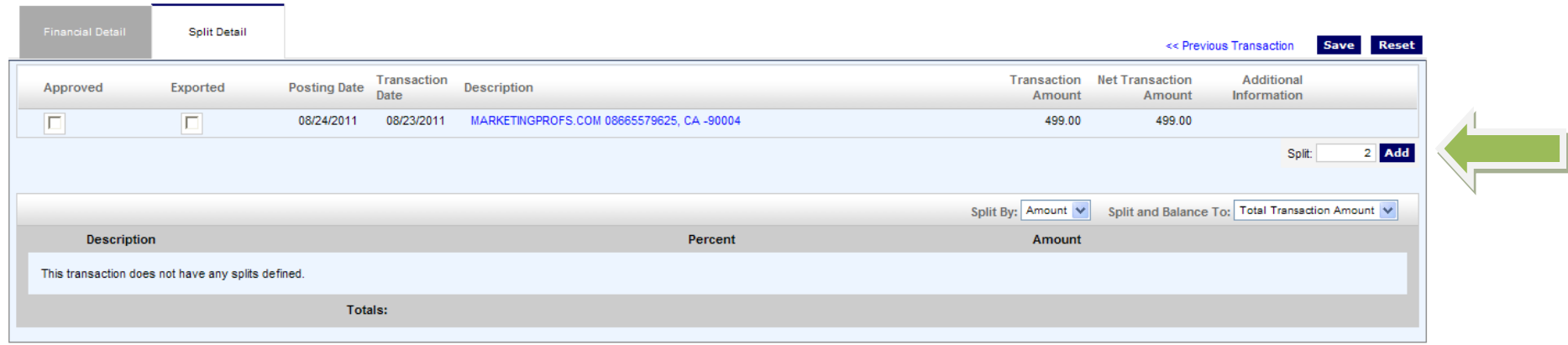

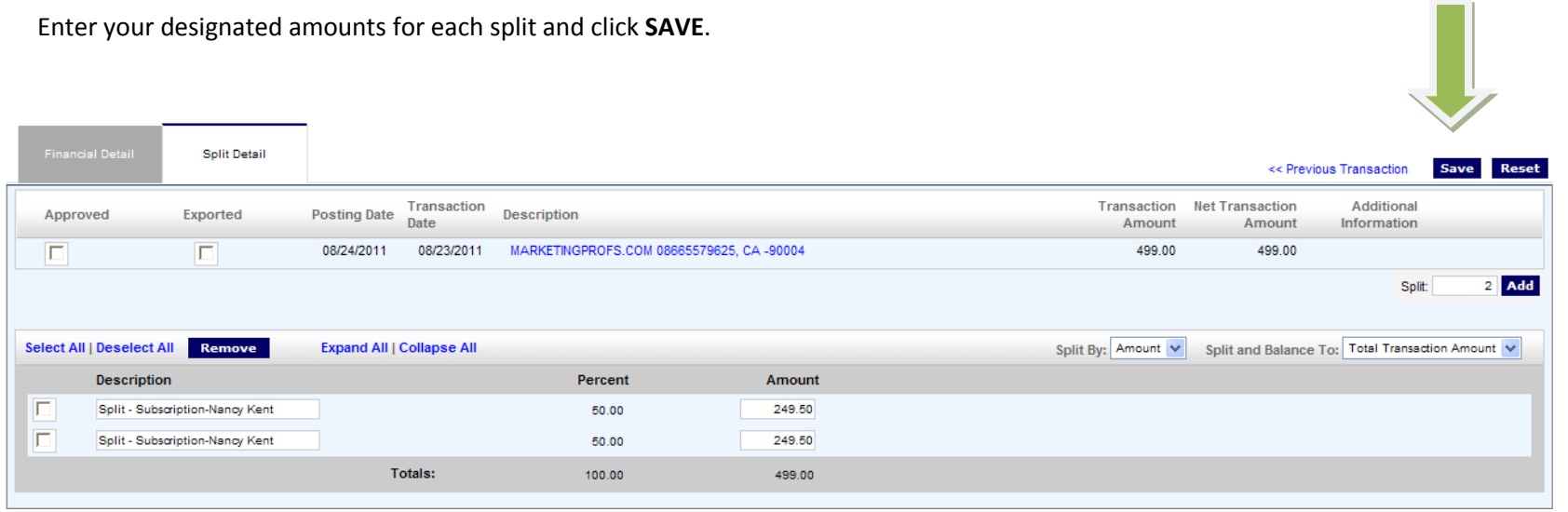

## Click on **Expand All** to view all of the custom fields.

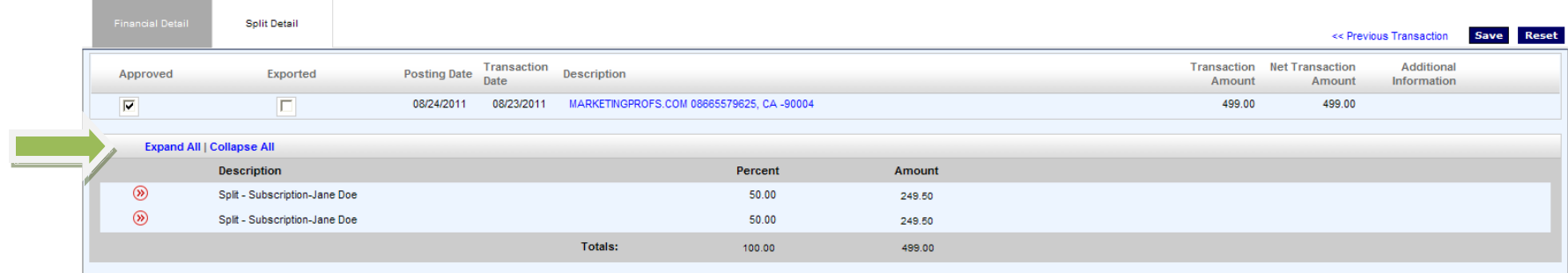

Click **Edit Accounting Codes** to complete the data entry for the custom fields.

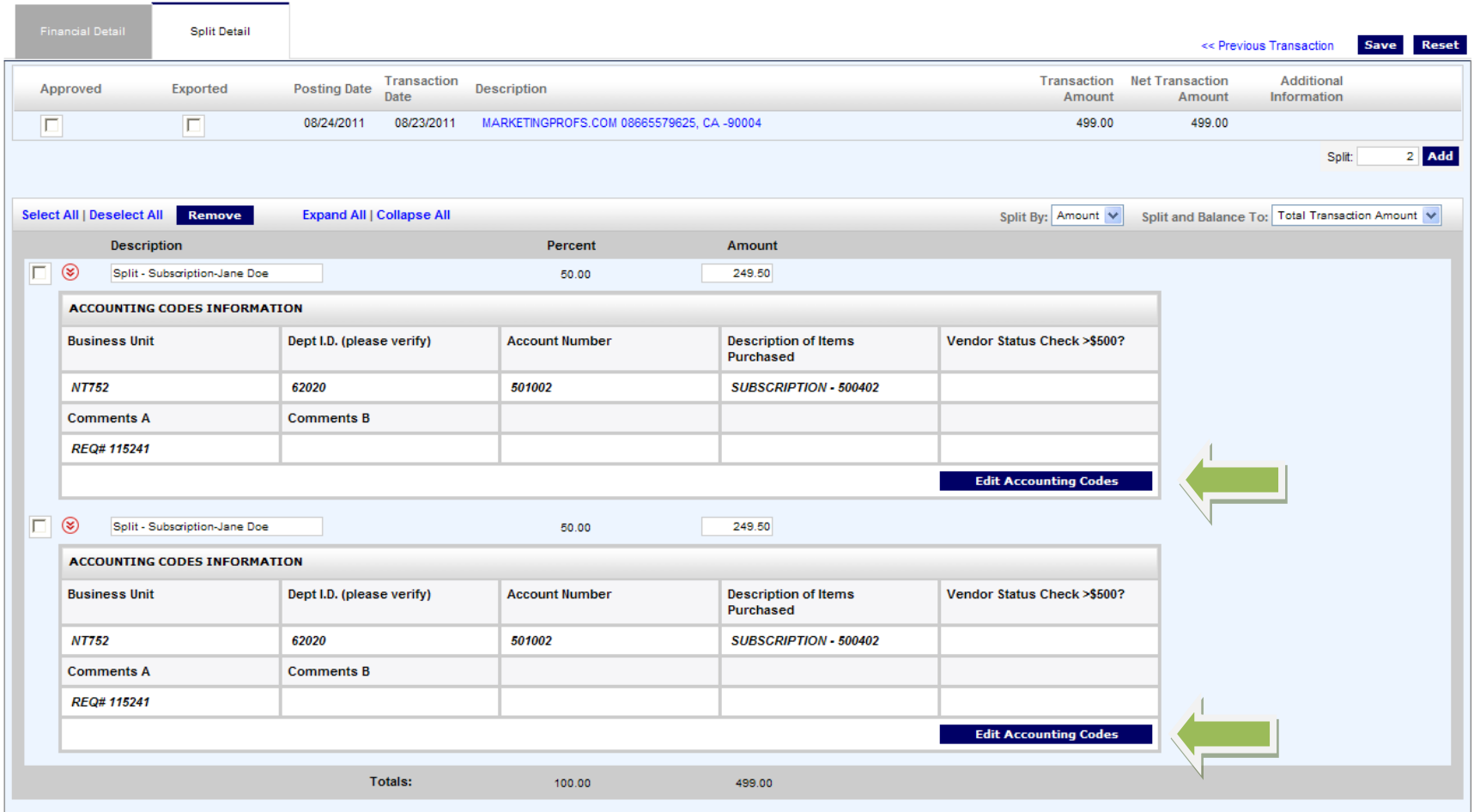

## Click **SAVE.**

Return to the *Transaction Summary* screen.

Your transaction should be split into two or more different amounts.

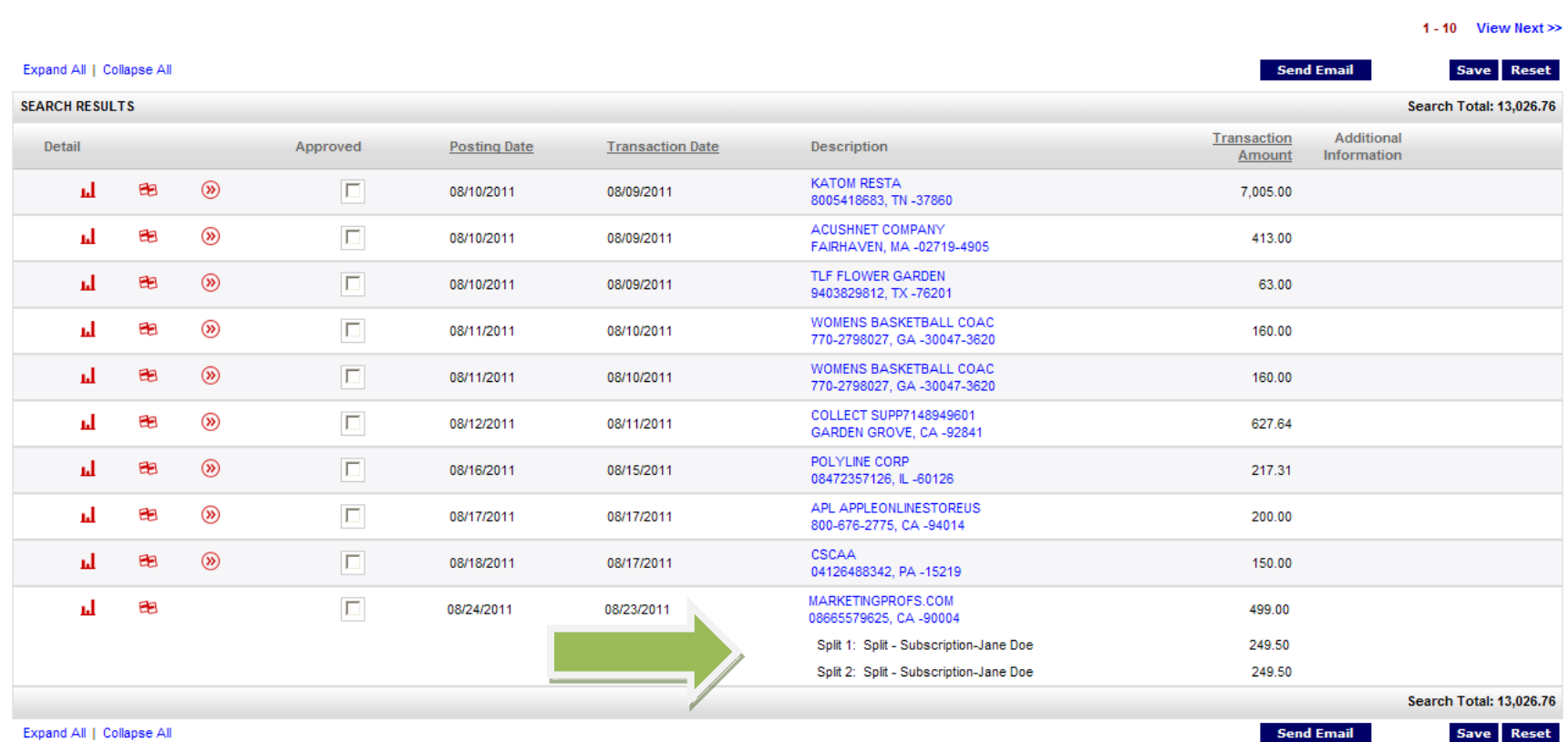

Expand All | Collapse All

Save Reset

1 - 10 View Next  $\gg$